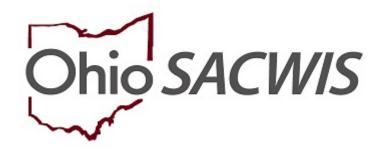

**Knowledge Base Article** 

### **Table of Contents**

| <u>Overview</u>                           | 3  |
|-------------------------------------------|----|
| Adding a New BASICS Record                |    |
| Completing the Participants Tab           | 4  |
| Completing the Caregiver/Family Needs Tab | 5  |
| Completing the Child Needs Tab            | 7  |
| Completing the Resources Tab              | 8  |
| Viewing a BASICS Record                   | 10 |
| Printing a BASICS Record                  | 10 |

### **Overview**

The Brief Assessment and Screening to Inform, Connect, and Support (BASICS) Record will be conducted during a first or second conversation with a family that has been screened in for OhioKAN services based on eligibility criteria. The goals of BASICS are to:

- Collect baseline information about family needs and financial resources
- Determine whether family's needs are imminent and/or complex
- Identify which referrals to provide immediately and
- Identify which domains to conduct additional assessments.

Each domain includes relevant examples of specific services or supports. Through the conversation with a family, OhioKAN staff will assess the level of need based upon the family's expressed urgency and/or complexity of need. This does not denote the frequency of a particular need, but the severity of the need.

### Adding a New BASICS Record

From the SACWIS home page:

- 1. Navigate to the Case Overview screen.
- Click the BASICS link in the navigation pane.

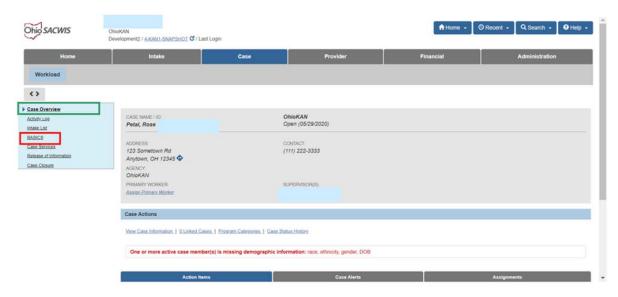

**Note**: The first time a BASICS record is entered, the system will display the following message: **No BASICS Information recorded**.

3. Click, Add New BASICS.

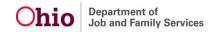

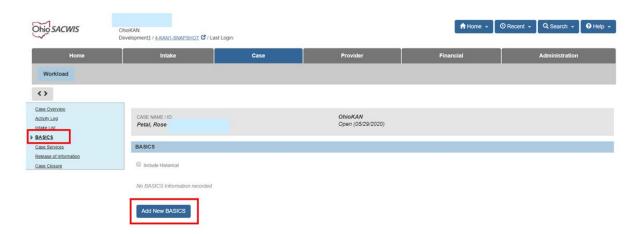

The **Maintain BASICS** screen appears, displaying the Participants tab page.

### **Completing the Participants Tab**

**Note**: When creating an Initial BASICS record, the system will default the **Reason for Completion** to **Initial**.

**Note**: When the BASICS record is created, all active case members will automatically be added as Child and Adult Participants.

- 1. If applicable, delete Child Participant(s) that are no longer in the home.
- 2. Make a selection from the Caregiver's Legal Authority / Responsibility to the Child drop-down menu. (Complete for each child)
- 3. Make a selection from the **Did a PCSA facilitate placement of the child in the home?** drop-down menu. (Complete for each child)
- 4. If applicable, click the **Add Child Participant** button to add additional Child Participants not already on the BASICS.
- 5. If applicable, click the **Add Adult Participant** button to add additional Adult Participants not already on the BASICS.
- 6. Click the **Relationship** button to view/update relationships. Please refer to the following Knowledge Base Article for additional steps: Managing Person-Level Relationships.
- 7. Click either the **Next** Button or the **Caregiver / Family Needs** tab.

**Note**: SACWIS will automatically save your changes as you progress through each tab page.

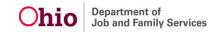

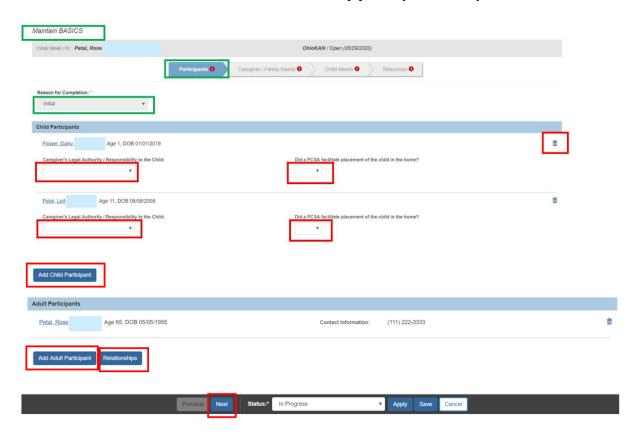

The Caregiver / Family Needs tab page displays.

### **Completing the Caregiver / Family Needs Tab**

Note: Clicking the Field Guide Drawer will expand the field guide narrative.

1. Select the appropriate radio button (Not challenging, Somewhat challenging, Very challenging) for each Question:

**Basic Needs** 

Legal

**Caregiver Social Support** 

**Caregiver Health** 

**Caregiver Training / Education** 

**Family Functioning** 

- 2. Click **Details** drawer, enter **Describe** narrative for each question.
- 3. If applicable, record narrative in the **Other Needs** text box.
- 4. Click either the **Next** Button or the **Child Needs** tab.

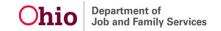

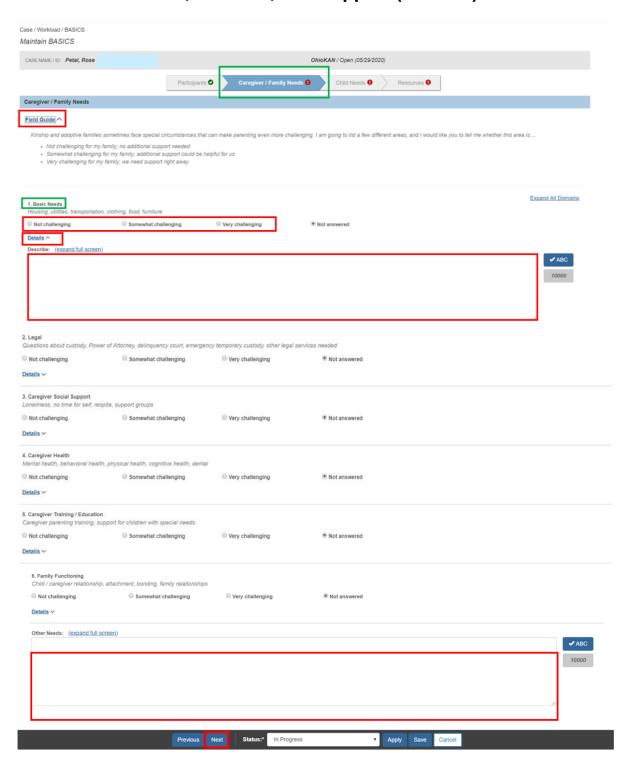

The Child Needs tab page displays.

### **Completing the Child Needs Tab**

Note: Clicking the Field Guide Drawer will expand the field guide narrative.

- 1. Select the appropriate radio button (Not challenging, Somewhat challenging, Very challenging) for each Question:
  - Child Care
  - Education / Child Development
  - Child Social Support
  - Child Health
- 2. Click **Details** drawer, enter **Describe** narrative for each question.
- 3. If applicable, record narrative in **Other Needs** text box.
- 4. Click either the **Next** Button or the **Resources** Tab.

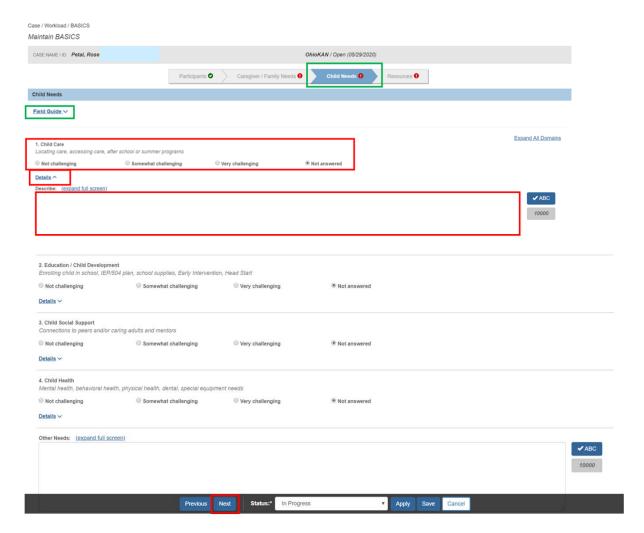

The **Resources** page displays

### **Completing the Resources Tab**

- 1. Select the appropriate radio button (Yes, No, Not Eligible) for each Resource:
  - Adoption Assistance (AA)
  - Area Agency on Aging (AAA)
  - Free / Reduced School Meals
  - Home Energy Assistance Program (HEAP)
  - Kinship Caregiver Program (KCP)
  - Kinship Permanency Incentive Program (KPIP)
  - Medicaid
  - Ohio Works First Child Benefits (OWF)
  - Other Medical Insurance
  - Post Adoption Special Services Subsidy (PASSS) Program
  - Social Security Death Benefits
  - Social Security Disability Insurance (SSDI)
  - State Adoption Maintenance Subsidy (SAMS)
  - Subsidized Child Care, Subsidized Housing
  - Supplemental Security Income (SSI)
  - Temporary Assistance for Needy Families (TANF)
  - Women, Infants, and Children (WIC)
- 2. If applicable, record narrative in **Other Needs** text box.
- 3. Select **Yes** or **No** from the **Prior Involvement with Kinship or Post-Adoptive Services** drop-down menu.
- 4. If Yes, then enter the Name of Program / Agency in text box.
- 5. Select **Complete** from the Status dropdown.
- 6. Click Save.

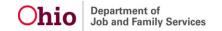

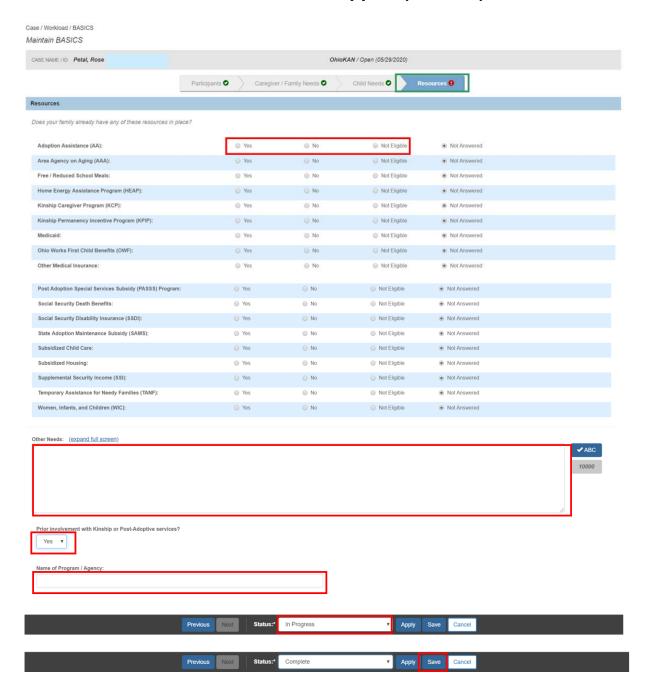

The Completed BASICS Record displays on this BASCIS Page.

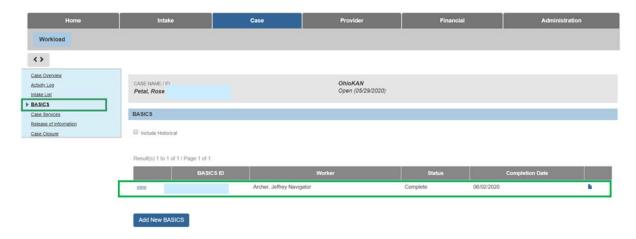

### **Viewing a BASICS Record**

- 1. Navigate to the BASICS screen
- 2. Click view beside the desired BASICS Record.

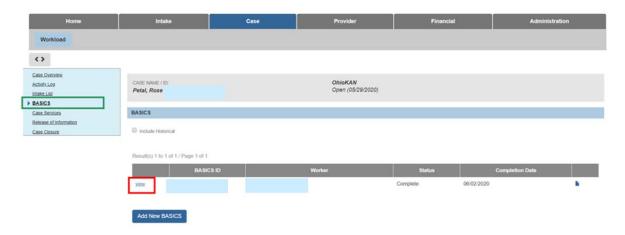

### **Printing a BASICS Record**

- 1. Navigate to the **BASICS** screen.
- 2. Click the Report Icon.

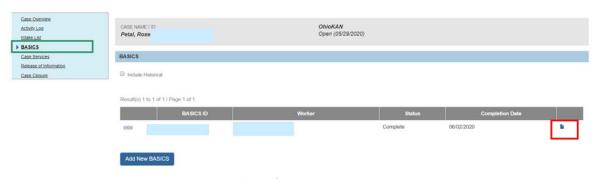

Ohio Department of Job and Family Services

The Reports screen appears, displaying the Document Details grid.

1. Click Generate Report.

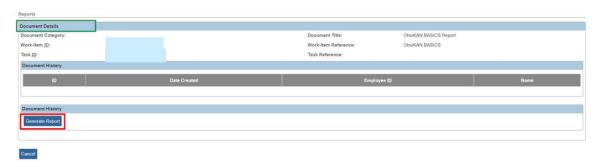

The report will display.

2. Click Save.

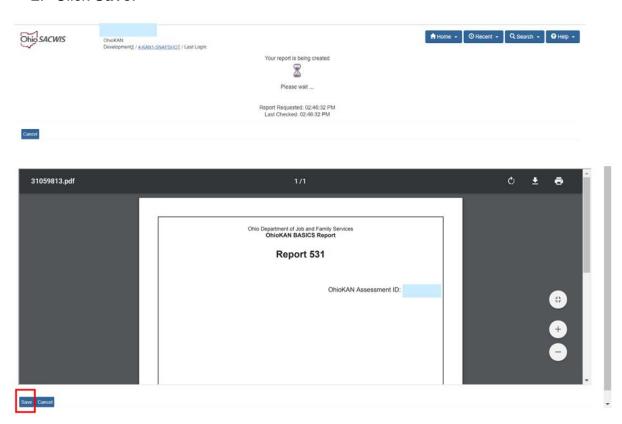

If you need additional information or assistance, please contact the SACWIS Help Desk at: 614-466-0978, select #3, then select #5.